## Установка «Склада 15» на смартфон с ОС Android из Google Play

Последние изменения: 2024-03-26

Для того чтобы просто протестировать «Склад 15», необязательно устанавливать его на устройство. Можно воспользоваться [встроенным](https://www.cleverence.ru/support/315807/?cat=1867) клиентом на ПК.

Если ваш смартфон подключен к сети Интернет и имеет зарегистрированный аккаунт в Google Play, то вы можете скачать и установить «Склад 15» оттуда. Для этого:

- 1. Запустите Google Play и введите в его поисковой строке «склад 15» (или «mobile smarts» общее приложение для всех продуктов Клеверенс). Нажмите «Найти».
- 2. Начните установку приложения на устройство с помощью кнопки «Установить». После загрузки нажмите кнопку «Открыть».

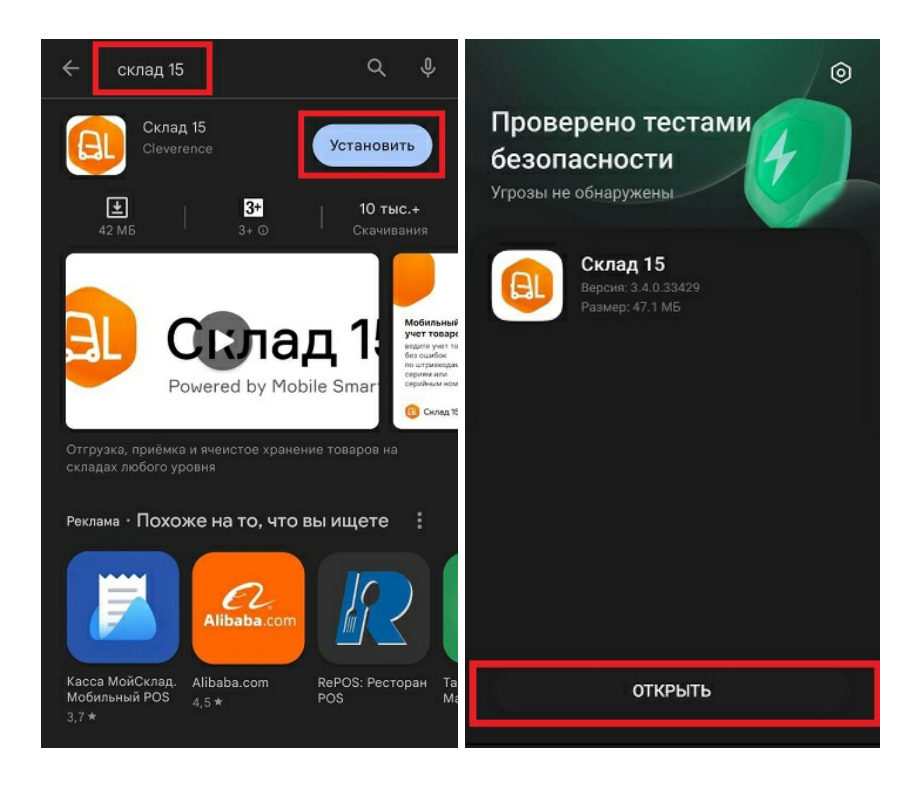

3. Предоставьте приложению все необходимые для работы разрешения.

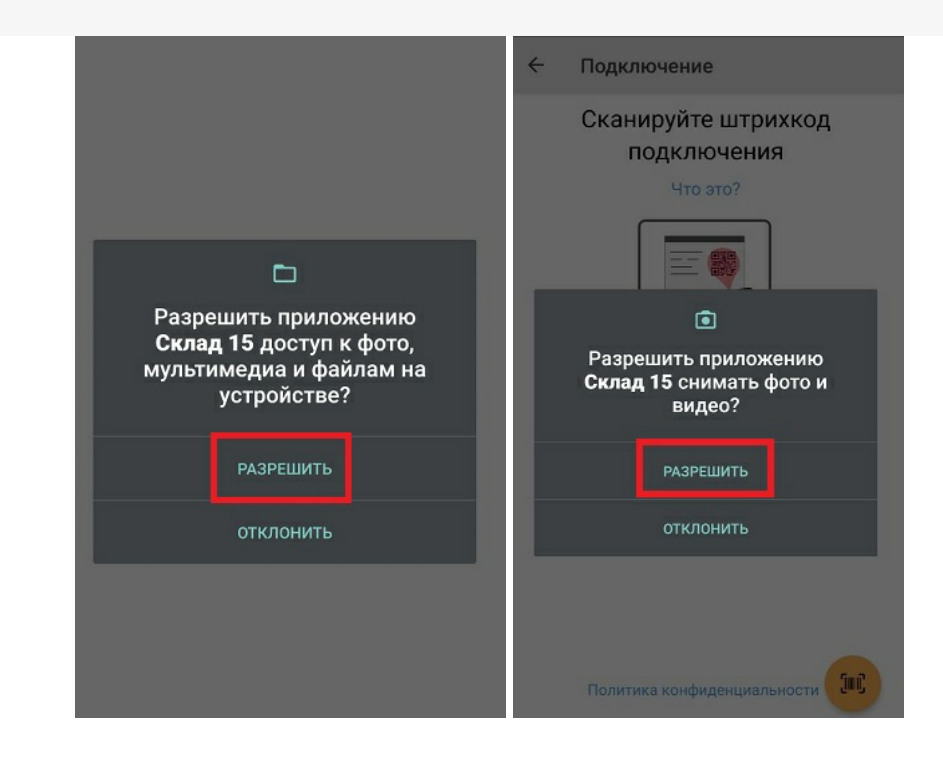

4. Далее можно подключить устройство к базе продукта и приступить к работе.

## Не нашли что искали?

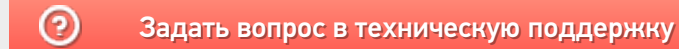